## **Ministère de l'Education Nationale - Académie de Grenoble - Région Rhône-Alpes**

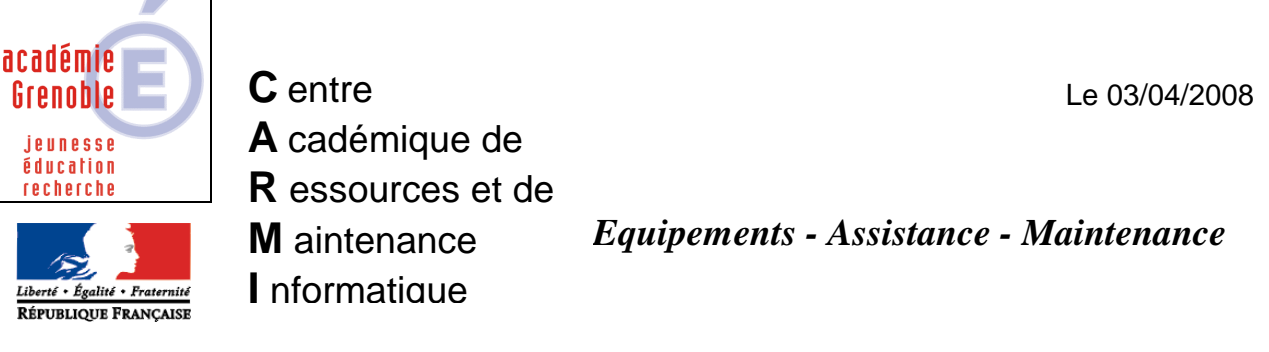

Code fichier : charlyv5.doc

# Installer Charly graal V5 et faire fonctionner la simulation d'usinage

### **Sur la station reliée à la M.O.C.N. Charlyrobot (Modèles CRA4 ou Charly4U)**

1. Cloner la station avec la **dernière image valide**

2. Se connecter avec le **compte adminh** (ou adm\_harp) en ayant préalablement associé le **profil 00\_xp** (ou deverrou\_xp) à la station

#### 3. **Installer CharlyGraal V5 en local, en acceptant les options par défaut**

4. Allumer la mini-fraiseuse et lancer « Gpilote » pour que la machine soit reconnue par le logiciel. Faire le réglage de la machine (POP et capteur)

Un fichier **« lastmachine.cha »** est ainsi créé dans **C:\Charlyrobot\CharlyGraalV5\Gpilote**

5. Dans le menu « Outils - Options », changer les destinations des fichiers de Cfao et d'usinages **remplacer par P:** (pour accéder aux options, le mot de passe par défaut est "vide")

6.Réaliser un fichier test de C.A.O. (.grl) et enregistrer le (vérifier que qu'il se place bien dans P:\) Passer en mode F.A.O. pour définir les usinages et enregistrer

#### **Lancer la simulation d'usinage pour vérifier le bon fonctionnement Lancer l'usinage pour vérifier le bon fonctionnement**

7. Redémarrer en administrateur local

8. A la question "voulez-vous déprotéger le poste ? répondre NON Depuis les propriétés du poste de travail, **copier le profil adminh dans Default User** (il est conseillé de faire une copie dossier Default User avant )

9. Fermer la session et en ouvrir une nouvelle en tant que adminh

10. Sur le serveur, depuis la console ghost, exécuter **la tâche de vidage d'image du poste**

11. Dans la base de donnée de Harp, **associer le profil de verrouillage qui l'était avant** sur cette station

#### 12. Quand la station redémarre, **ouvrir la session avec un compte de test et vérifier que la simulation d'usinage fonctionne.**

13. Sur le serveur, depuis la console ghost, exécuter la **tâche de clonage des postes identiques**

# **Si la station de référence n'est pas reliée à la M.O.C.N, et si vous voulez réaliser l'image à partir de cette station en particulier :**

1. Cloner la station de référence avec la **dernière image valide**

2. Se connecter avec le **compte adminh** (ou adm\_harp) en ayant préalablement associé le **profil 00\_xp** (ou deverrou\_xp) à la station

# 3. **Installer CharlyGraal V5 en local, en acceptant les options par défaut**

4.Via le réseau, une clé USB ou une disquette, copier le fichier **« lastmachine.cha »** (créé sur la station où la M.O.C.N est connectée) dans **C:\Charlyrobot\CharlyGraalV5\Gpilote**

5. Dans le menu « Outils - Options », changer les destinations des fichiers de Cfao et d'usinages **remplacer par P:** (pour accéder aux options, le mot de passe par défaut est "vide")

6.Réaliser un fichier test de C.A.O. (.grl) et enregistrer le (vérifier que qu'il se place bien dans P:\) Passer en mode F.A.O. pour définir les usinages et enregistrer

# **Lancer la simulation d'usinage pour vérifier le bon fonctionnement**

7. Redémarrer en administrateur local

8. A la question "voulez-vous déprotéger le poste ? répondre NON Depuis les propriétés du poste de travail, **copier le profil adminh dans Default User** (il est conseillé de faire une copie dossier Default User avant )

9. Fermer la session et en ouvrir une nouvelle en tant que adminh

10. Sur le serveur, depuis la console ghost, exécuter **la tâche de vidage d'image du poste**

11. Dans la base de donnée de Harp, **associer le profil de verrouillage qui l'était avant** sur cette station

# 12. Quand la station redémarre, **ouvrir la session avec un compte de test et vérifier que la simulation d'usinage fonctionne.**

13. Sur le serveur, depuis la console ghost, exécuter la **tâche de clonage des postes identiques**